## **Benutzerverwaltung**

Anleitung Arbeitskreis Digitalisierung

Januar 2023

digitalisierung@rudern.de

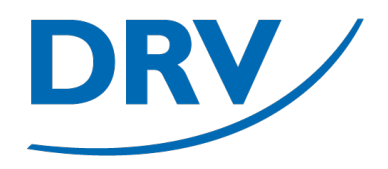

# **Benutzerverwaltung**

### Anmeldung SAMS

- Anlegen und verwalten von Benutzern durch vorhandene Benutzerkonten mit Recht "SAMS-Beauftragter"
- Je Verein wurden durch den Verein die Vorstände initial angelegt
- Aufruf von https://sams.rudern.de
- Anmelden mit persönlichem Benutzernamen und Passwort

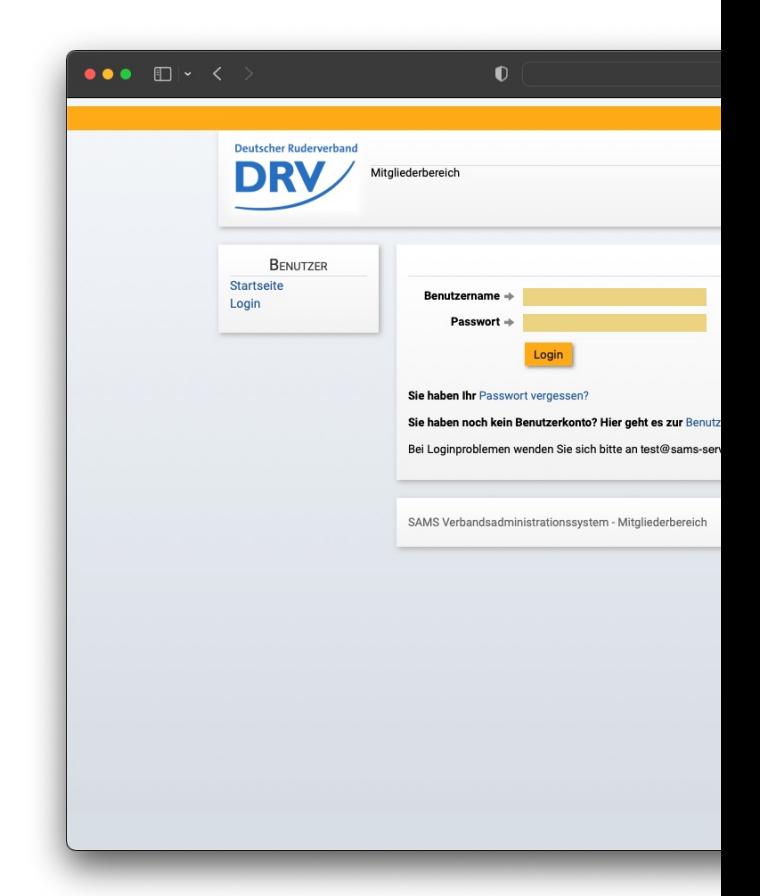

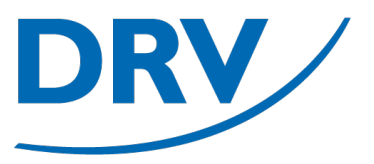

- In dem Menübereich des jeweiligen Rudervereins (**grün**) den Menüeintrag "Mitglieder" (**blau**) auswählen
- Ist ein Benutzer Mitglied in mehreren Vereinen, so werden im Menü für jeden Verein ein separater Menübereich angezeigt

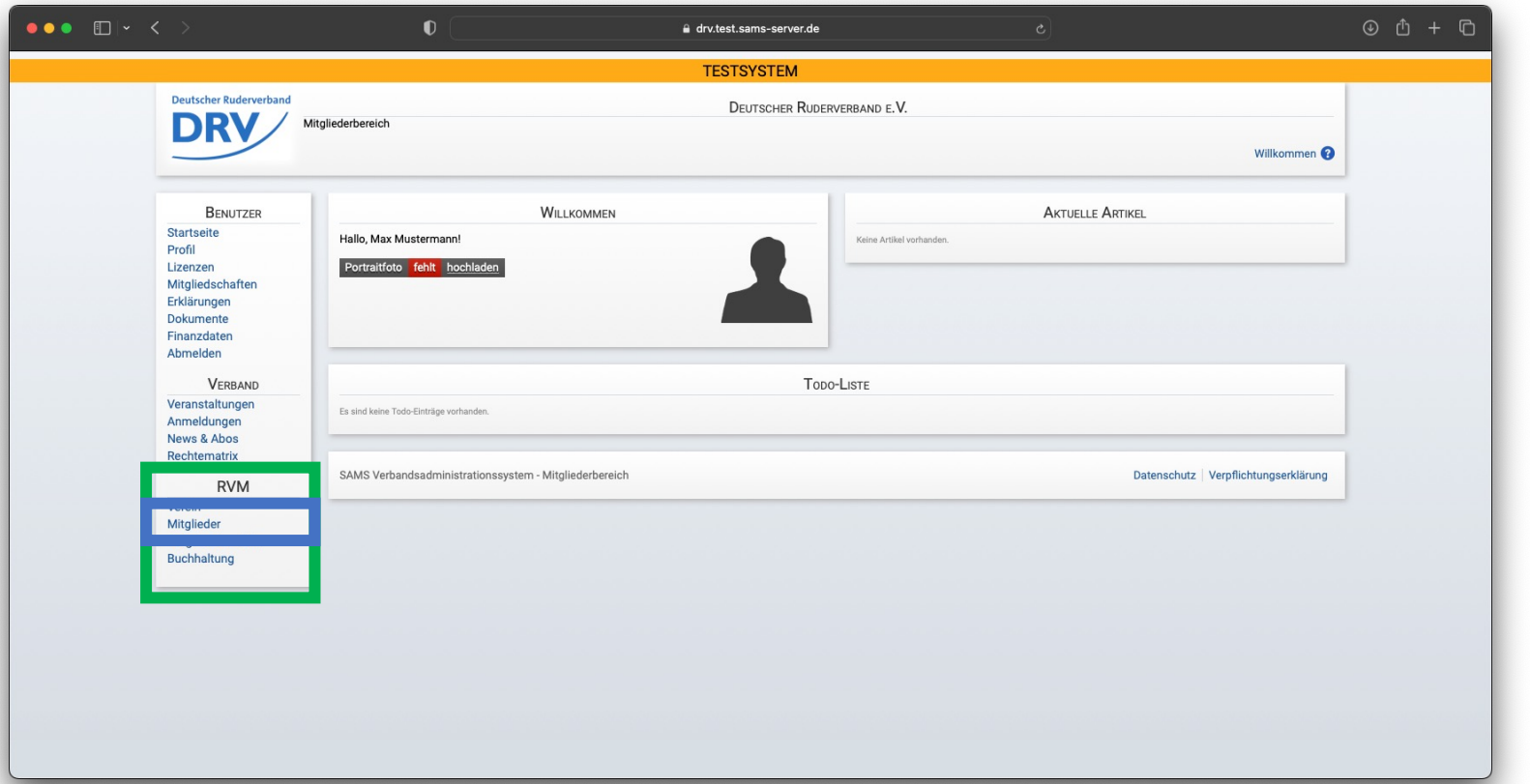

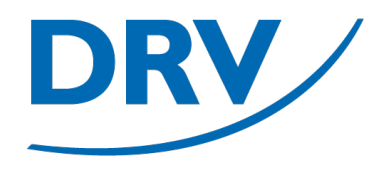

## **Benutzerverwaltung**

### Neuanlage Mitglied

### **Anleitung Benutzerverwaltung**

• In dem Bereich über der Mitgliederliste für die Aktivität "Vereinsmitglied hinzufügen (ohne Lizenz)" (**blau**) auf den "Weiter"-Knopf drücken

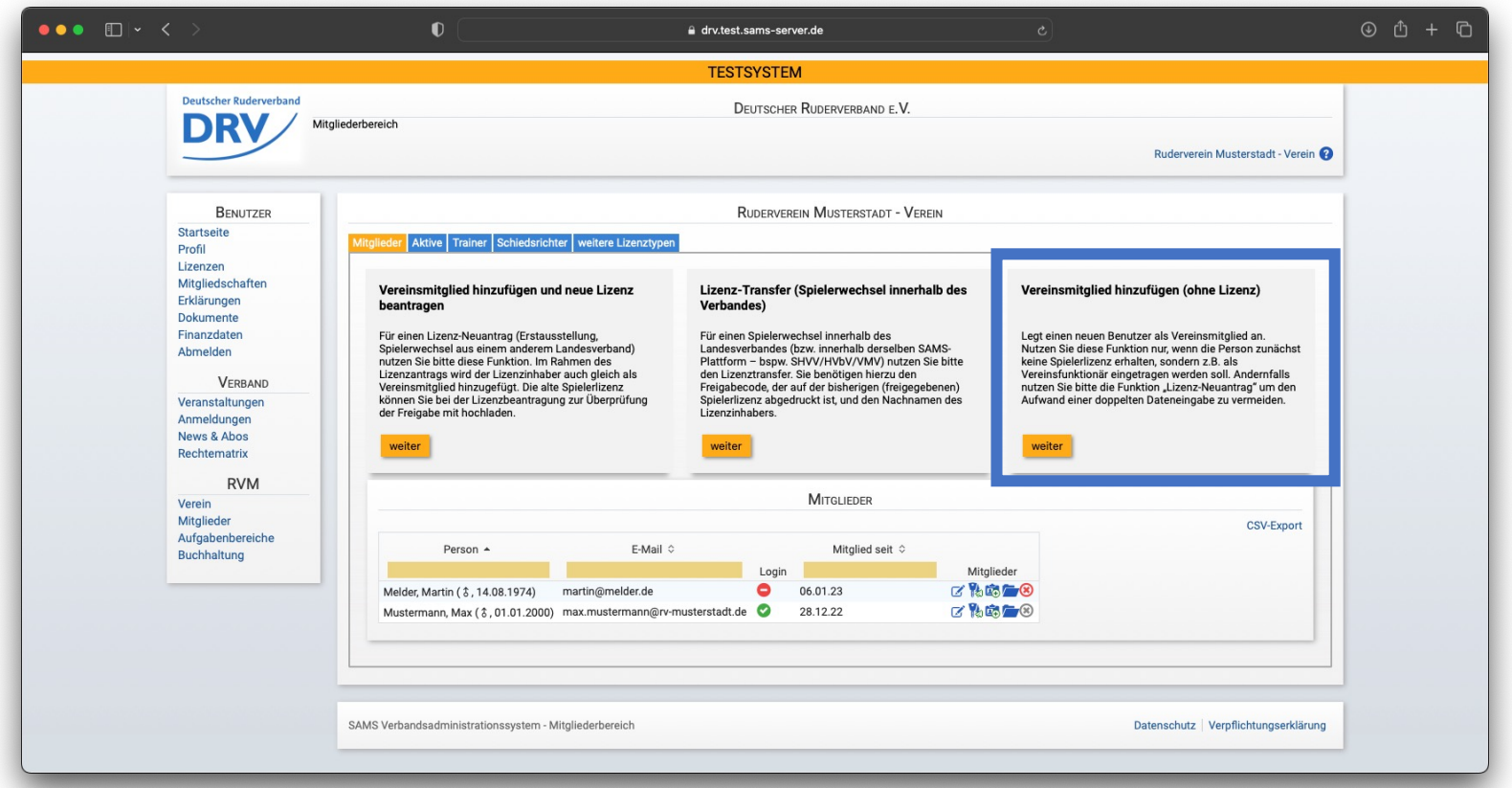

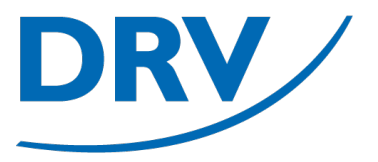

- Die Benutzerdaten des neuen Vereinsmitglieds eingeben
- Hierbei auf die Pflichtfelder mit dem roten Sternchen (**blau**) achten
	- Vorname
	- Nachname
	- Geburtsdatum
	- Staatsangehörigkeit
	- Geschlecht
	- Mail-Adresse
	- Telefonnummer
- Auf "Vereinsmitglied hinzufügen" klicken

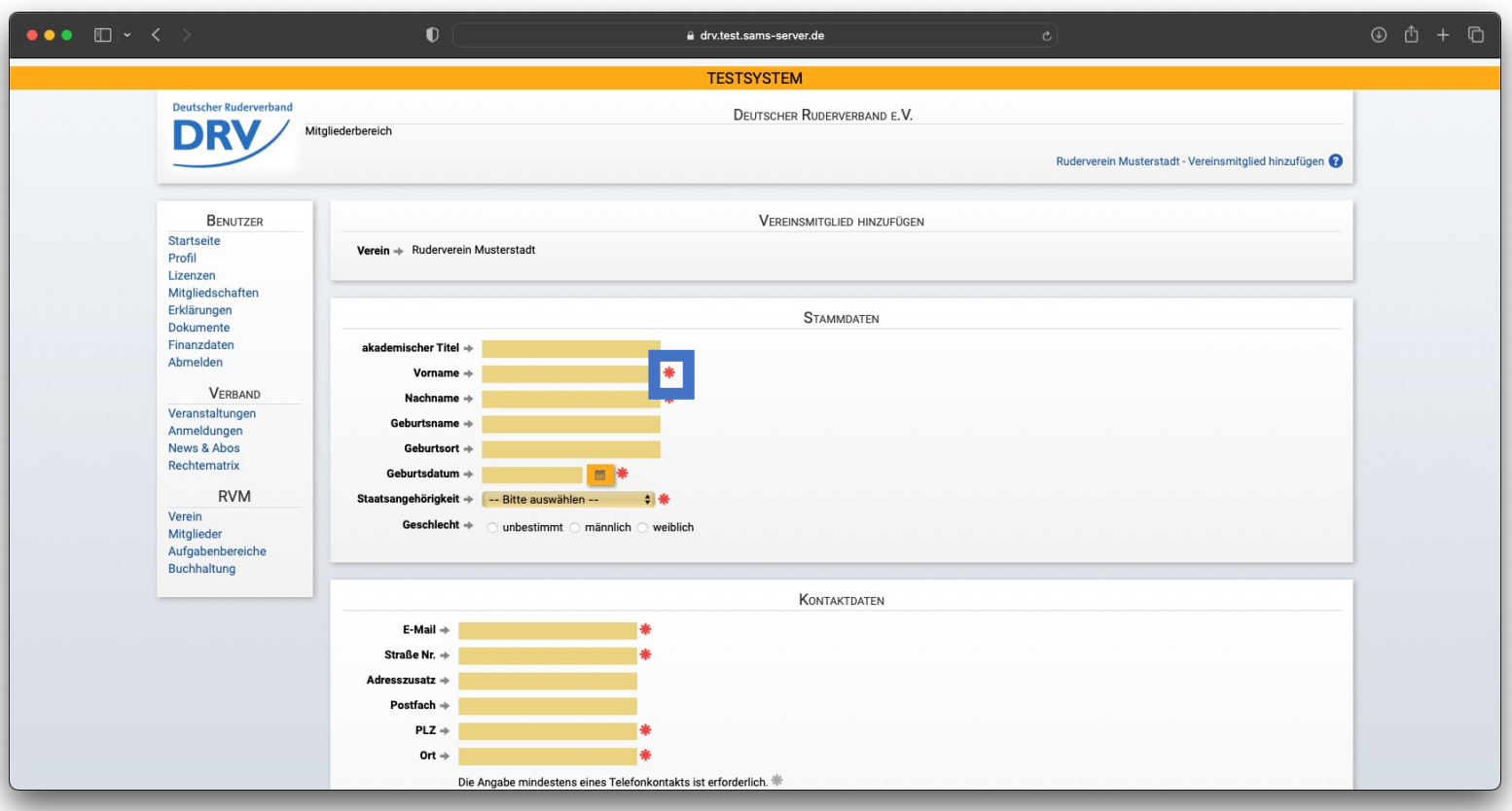

- Das Anlegen des neuen Benutzers wird bestätigt
- SAMS führt eine automatische Prüfung zur Vermeidung von redundanten Benutzerkonten anhand der Benutzerdaten durch (Dublettenprüfung)
- Sollte die Möglichkeit einer Dublette bestehen, erfolgt eine manuelle Prüfung durch die Geschäftsstelle des DRV
- Der Benutzer ist erst nach der Bestätigung des DRV verfügbar

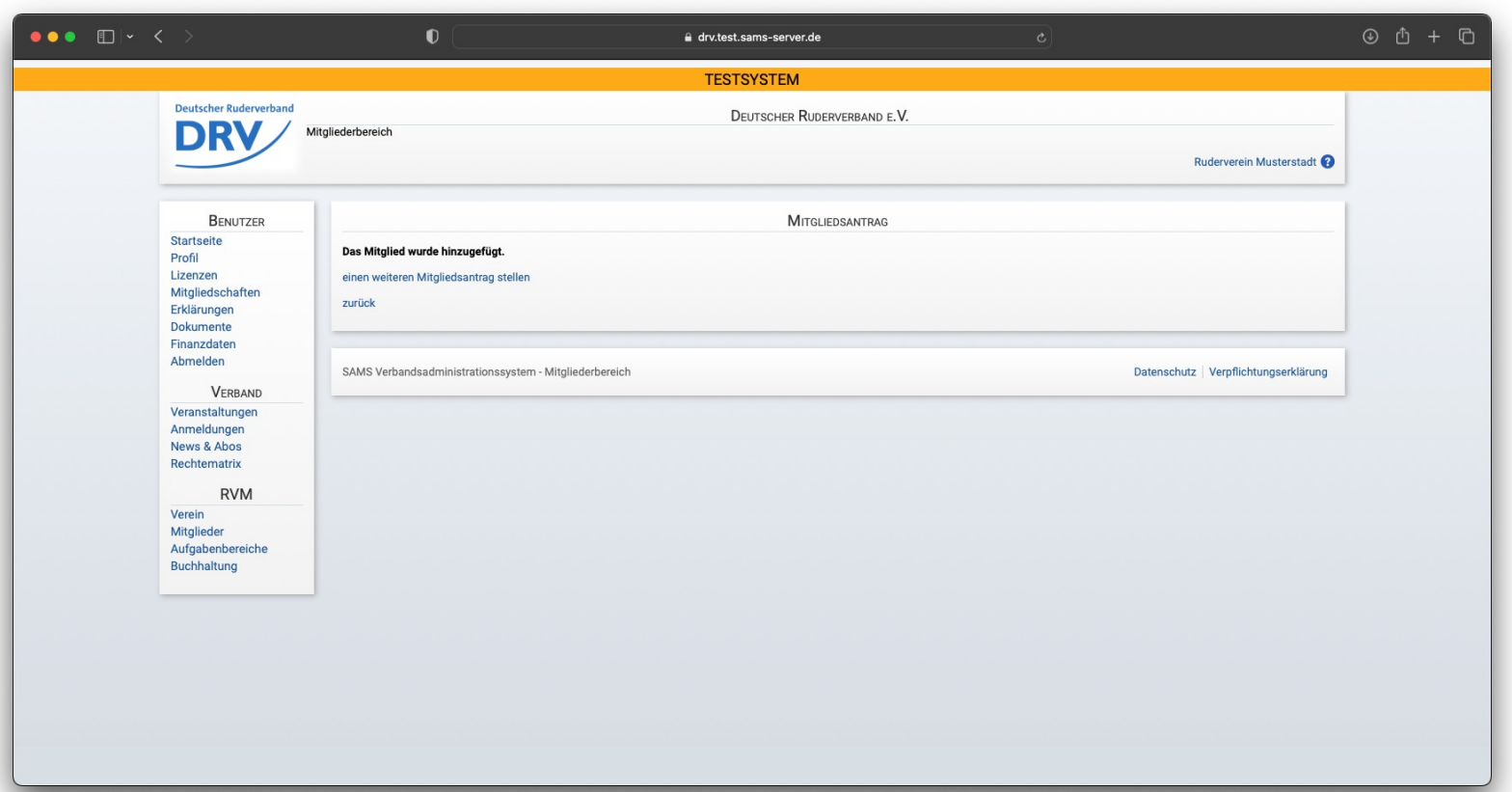

- In der Mitgliederübersicht ist das neue Mitglied nun angelegt (**blau**)
- Ein roter Kreis zeigt an, dass das Mitglied noch keine Anmeldedaten besitzt (**grün**)
- Durch Klicken auf "Zugangsdaten zusenden" (**hellblau**) werden dem Mitglied seine persönlichen Anmeldedaten an die hinterlegte Mailadresse gesendet

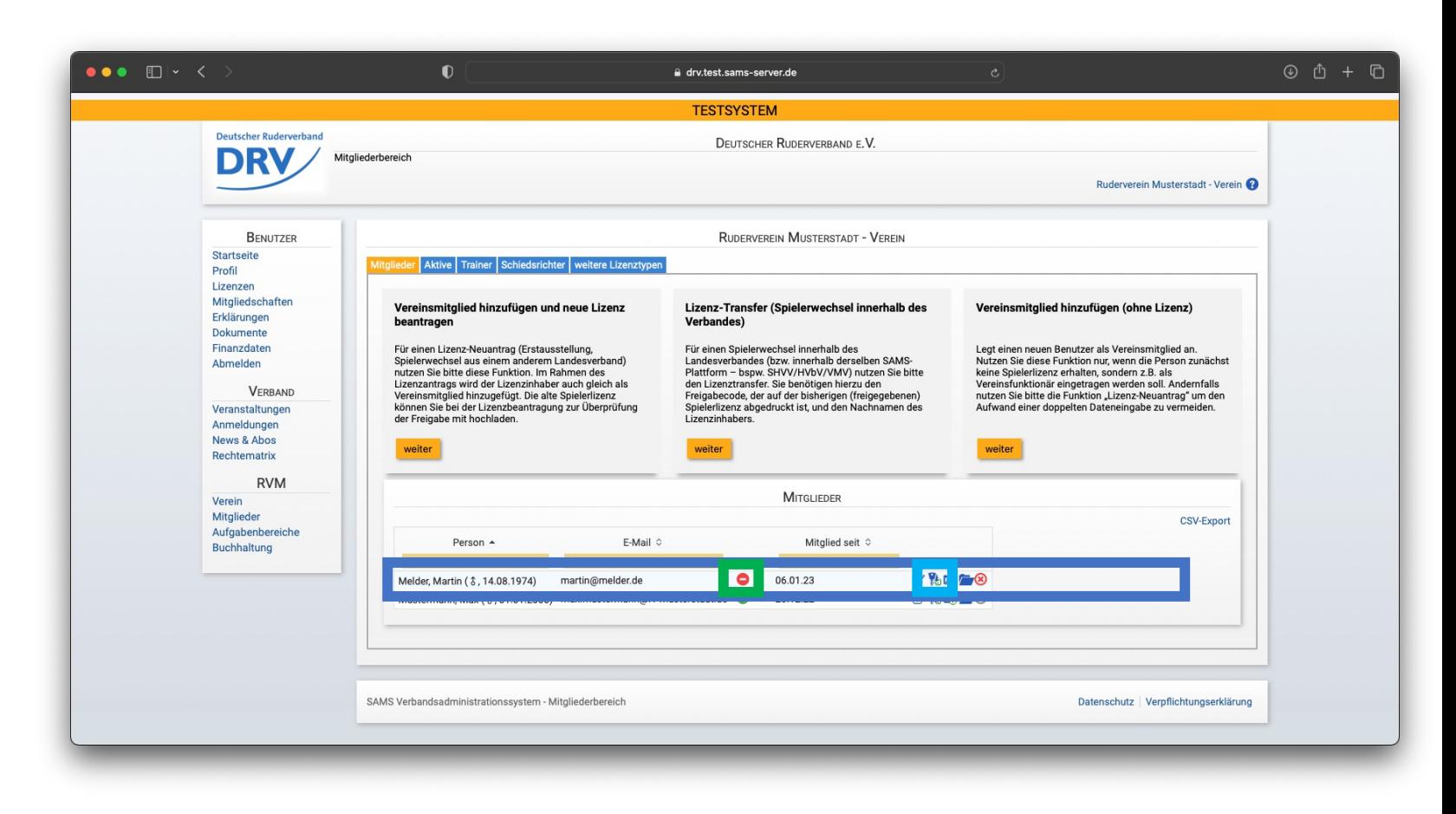

- Im Menüeintrag "Verein"(**blau**) im Tab "Funktionäre"(**hellblau**) können Mitglieder zu Funktionären ernannt werden um Zugriffsrechte für den jeweiligen Verein in SAMS zu erhalten
- Hierzu kann ein entsprechender Eintrag eines Funktionärstyps erstellt werden (**grün**)
- Anschließend erscheint ein neuer Eintrag in der Funktionärsübersicht **(lila**)**,** wo das Mitglied ausgewählt werden muss

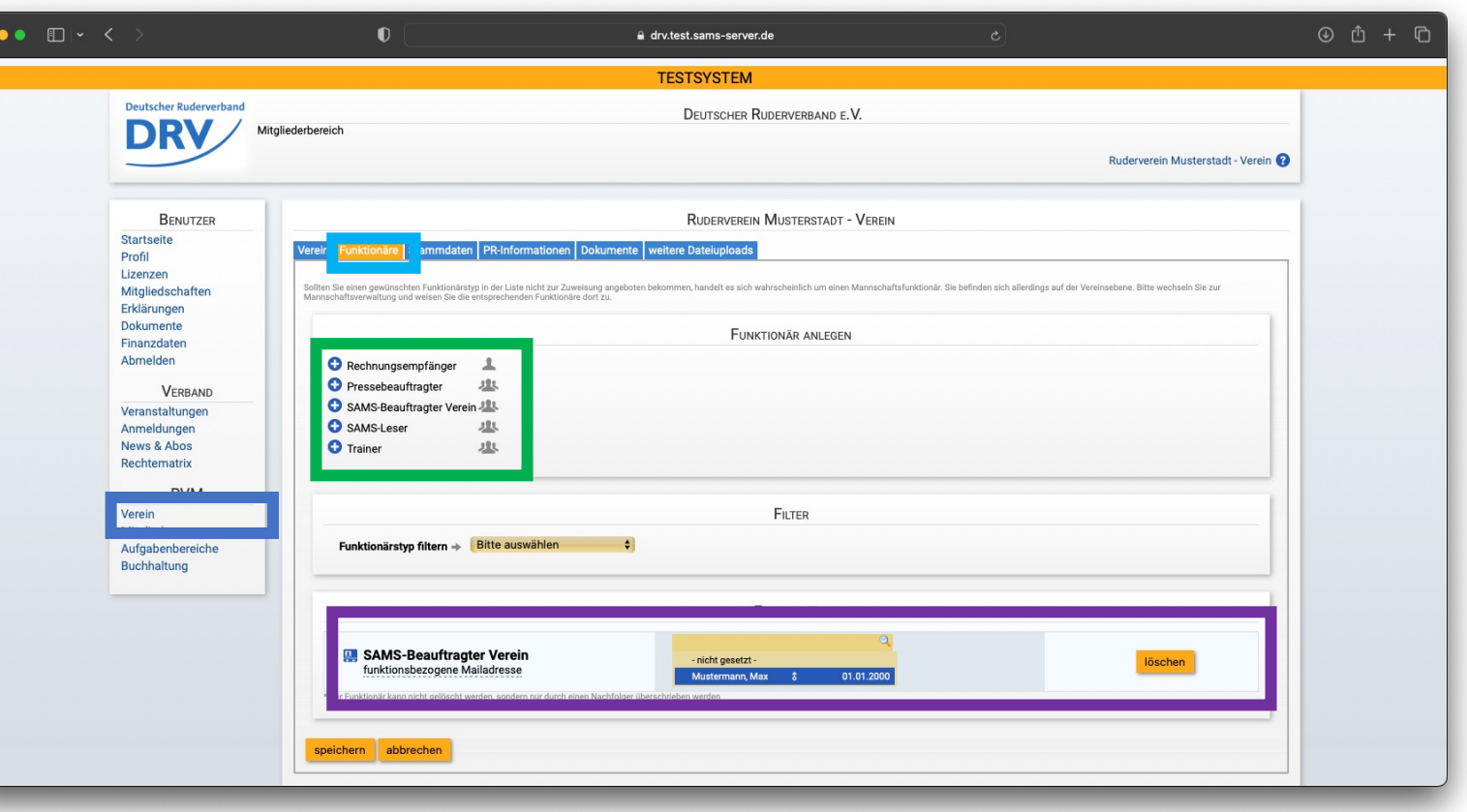

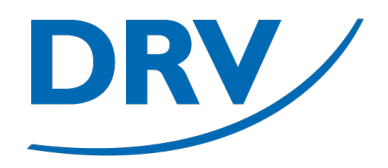

## **Benutzerverwaltung**

### Mitgliedschaftsanfrage Benutzer

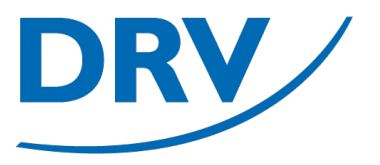

- Im Menübereich "Benutzer" (**blau**) den Menüeintrag "Mitgliedschaften" (**hellblau**) auswählen um eine Übersicht über Vereinsmitgliedschaften zu erhalten
- In dem Bereich "Meine Vereine" (**grün**) werden die Mitgliedschaften des Benutzers angezegit
- Über den Knopf "Vereinsmitgliedschaft melden" (**lila**) können weitere Mitgliedschaften beantragt werden

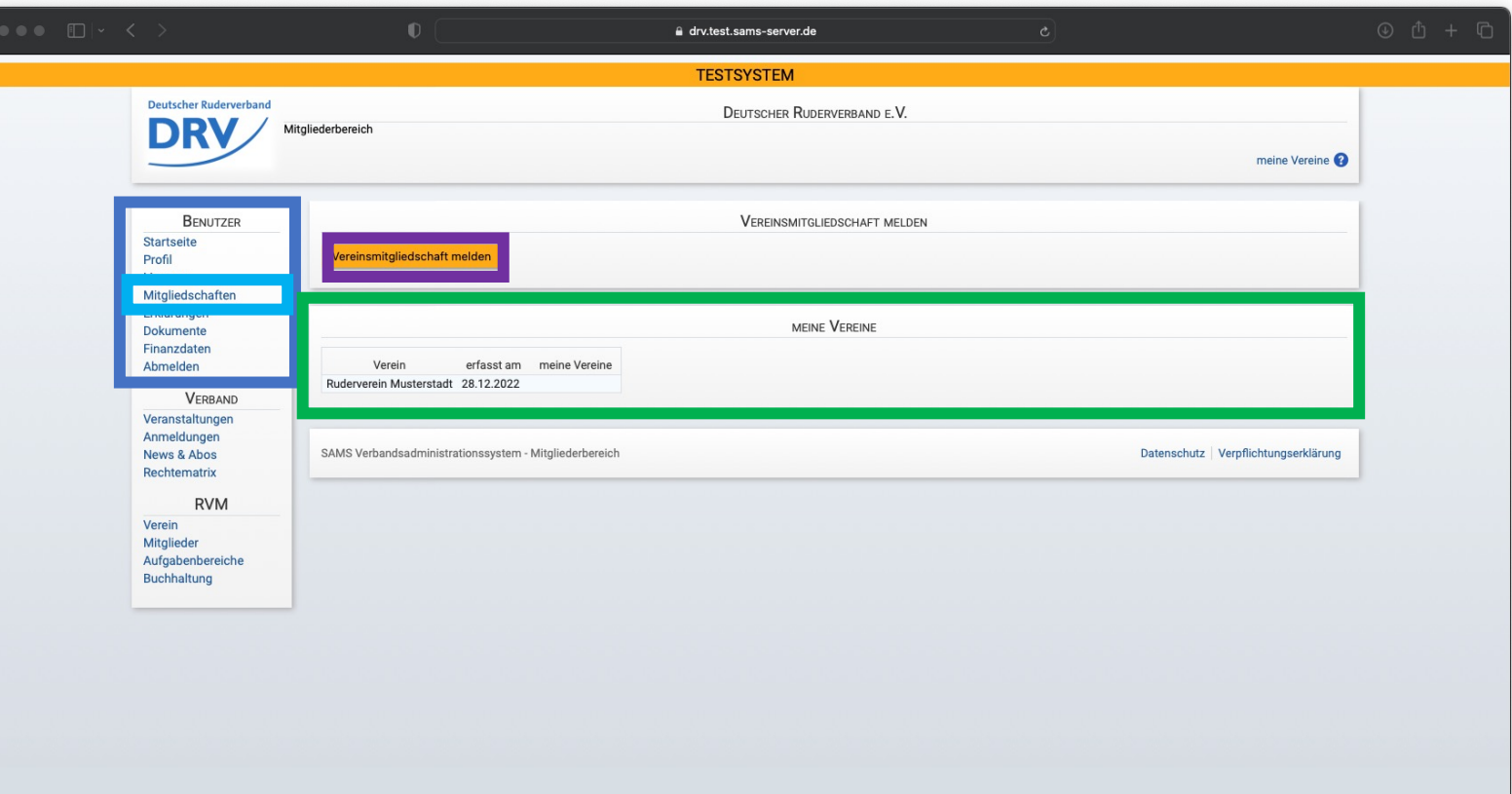

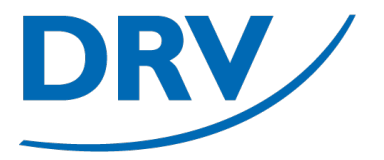

- Zunächst kann der Verein ausgewählt werden, zu dem man seine Mitgliedschaft melden möchte (**blau**)
- Anschließend muss noch ein Beleg zur Mitgliedschaft hochgeladen (**hellblau**) und optional ein weiterer Kommentar (**grün**) hinzugefügt werden
- Zum Übersenden auf "speichern" (**lila**) klicken

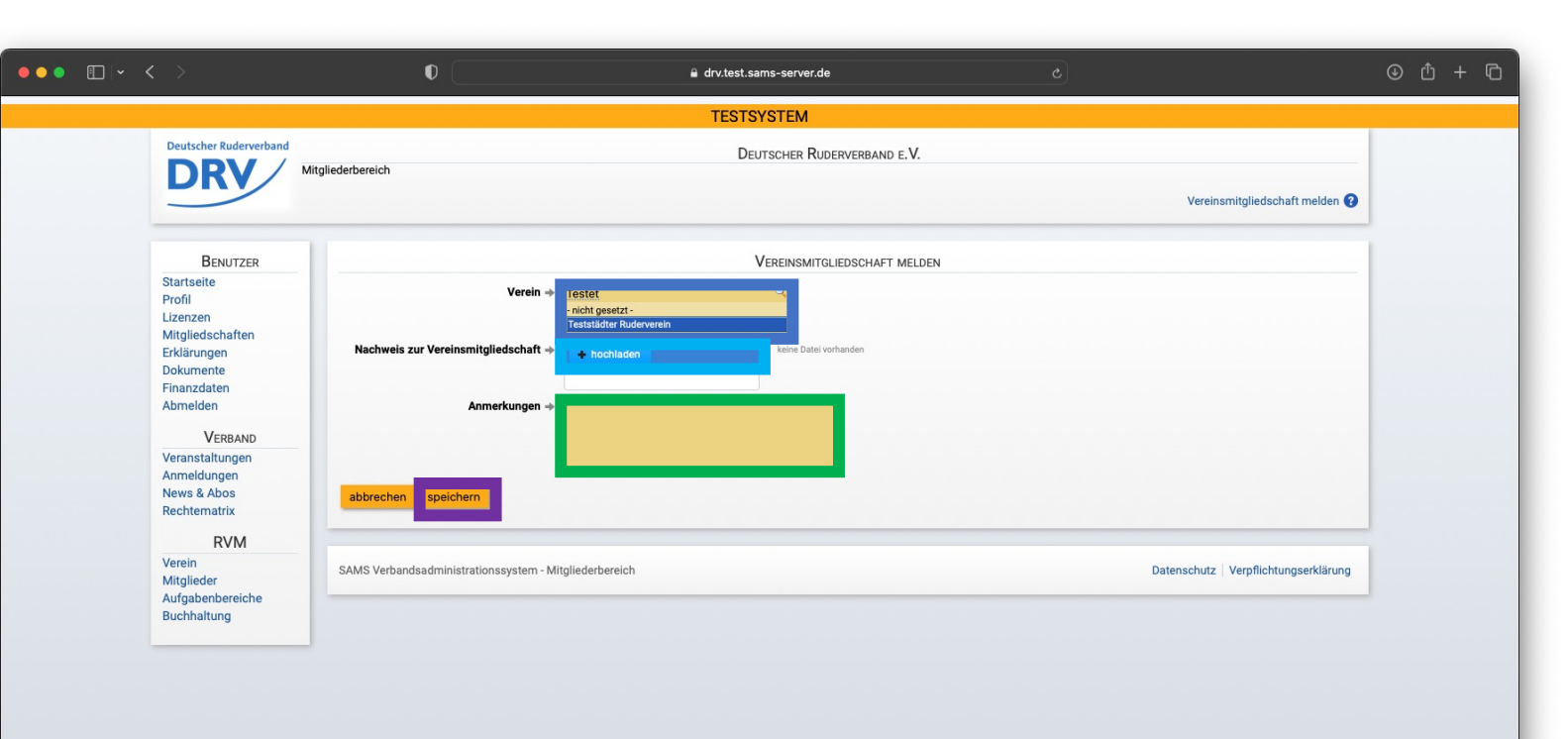

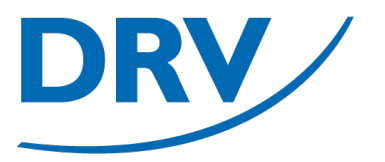

- Zur Genehmigung des Mitgliedschaftsantrags erhalten die SAMS-Beauftragten des jeweiligen Vereins eine entsprechende Benachrichtigung (**blau**)
- Über den Knopf "prüfen" kann der entsprechende Antrag geprüft werden.

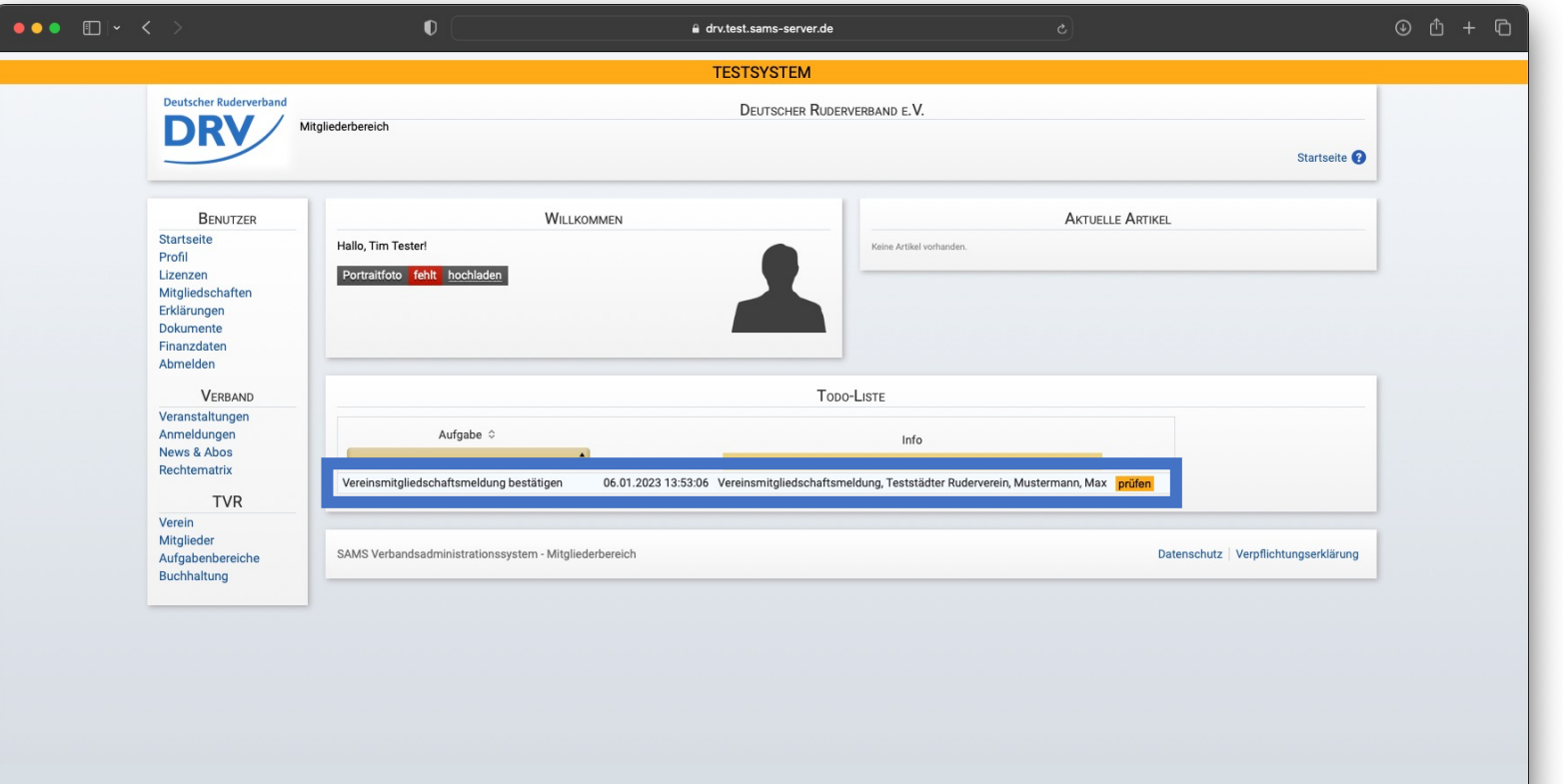

### **Anleitung Benutzerverwaltung**

• In dem darauffolgenden Fenster kann über die Auswahl "Bestätigen" / "Ablehnen" (blau) die Entscheidung ausgewählt und anschließend durch den Knopf "Aktion durchführen" (**grün**) gespeichert werden

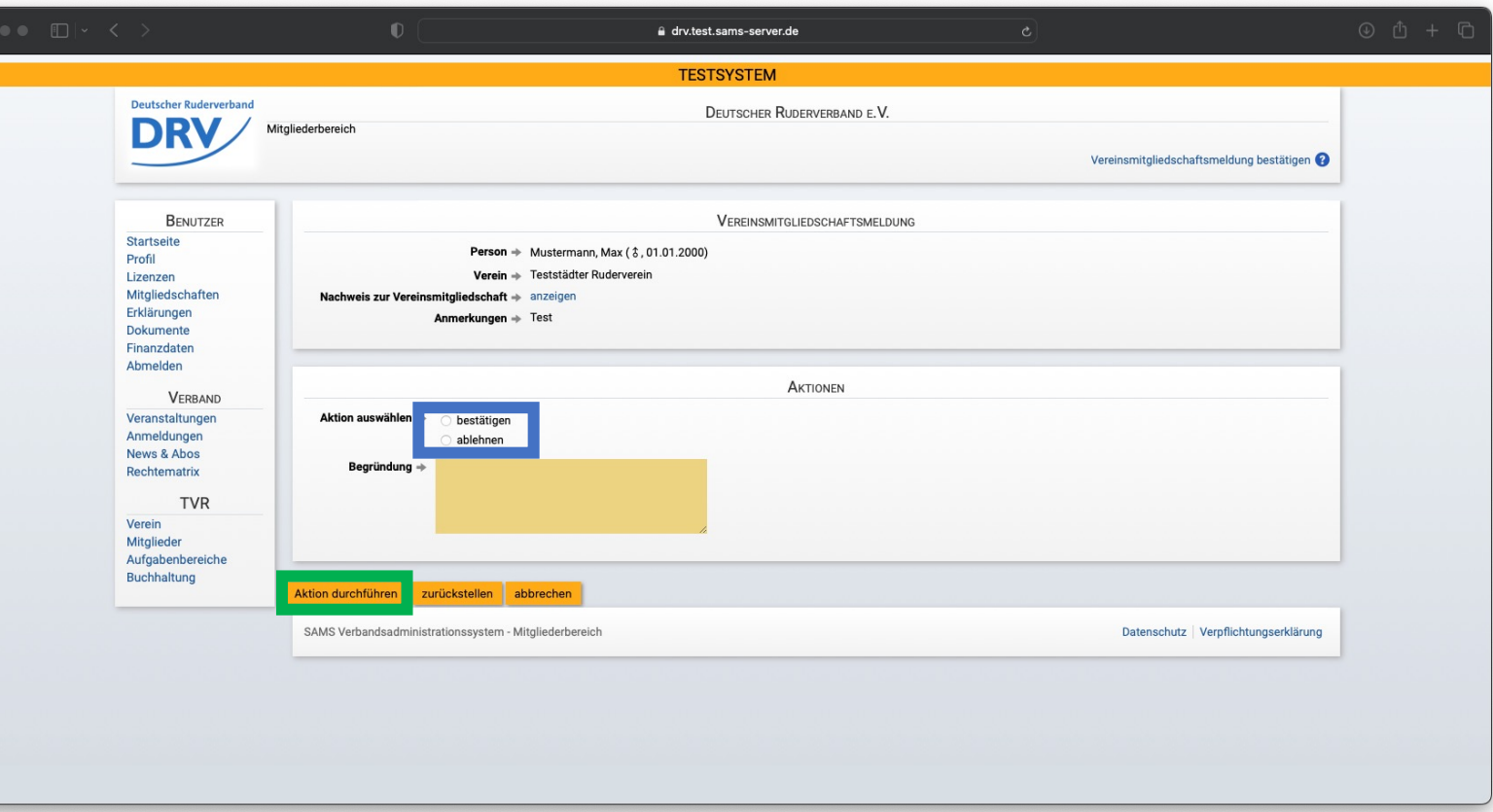

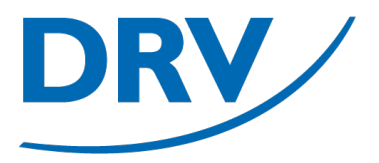

- Nach Genehmigung durch den SAMS-Beauftragten erhält das Mitglied eine entsprechende Nachricht zur Kenntnisnahme (**blau**)
- Die Liste der vorhandenen Mitgliedschaften erneuert sich lediglich bei einem erneuten Anmelden

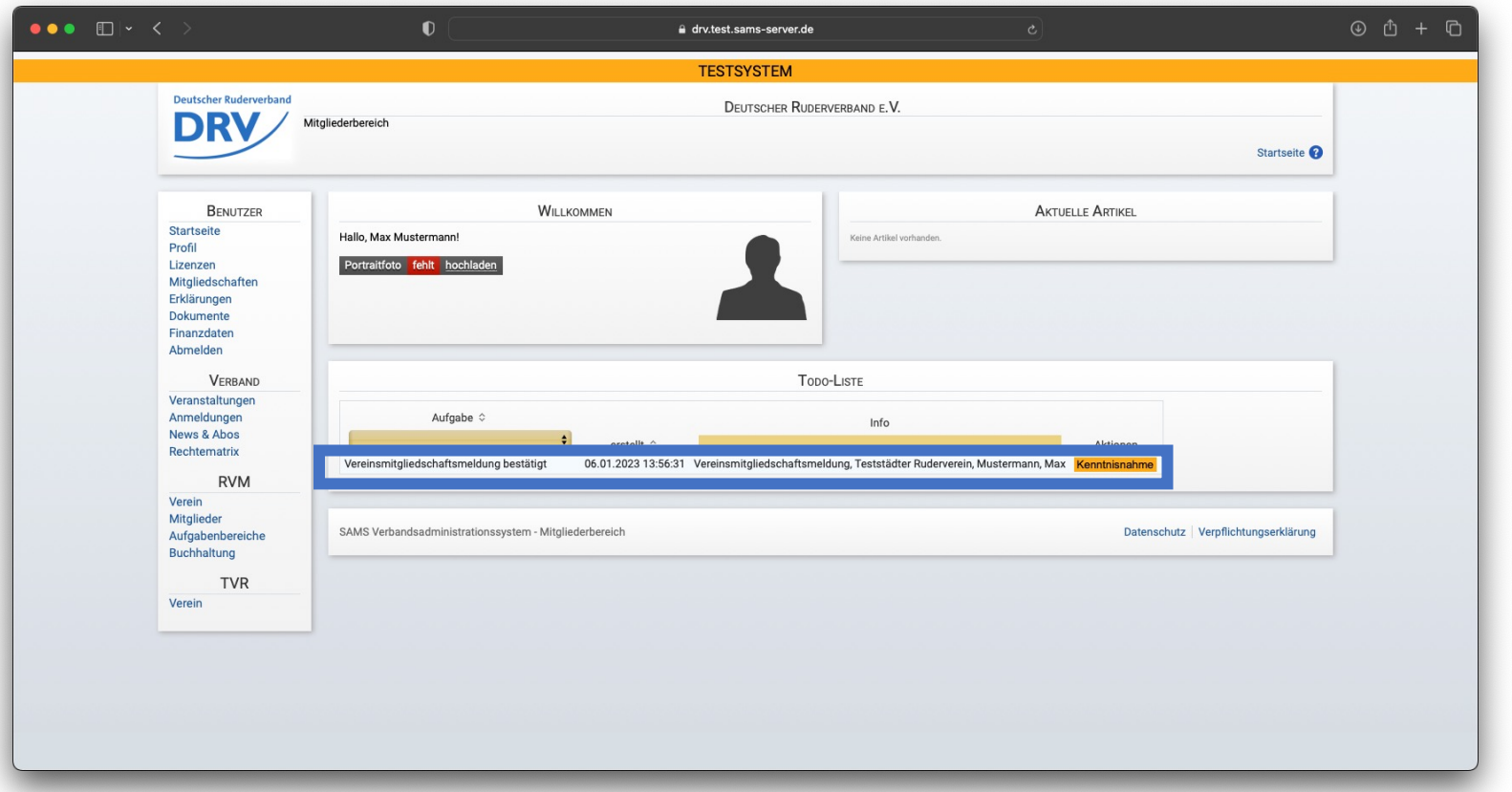

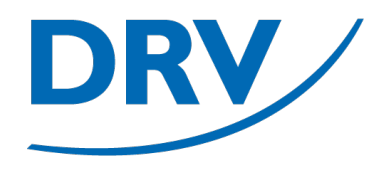

# **Benutzerverwaltung**

### Zuweisung Funktionärsrolle

- Im Menüeintrag "Verein"(**blau**) im Tab "Funktionäre"(**hellblau**) können Mitglieder zu Funktionären ernannt werden um Zugriffsrechte für den jeweiligen Verein in SAMS zu erhalten
- Hierzu kann ein entsprechender Eintrag eines Funktionärstyps erstellt werden (**grün**)
- Anschließend erscheint ein neuer Eintrag in der Funktionärsübersicht **(lila**)**,** wo das Mitglied ausgewählt werden muss

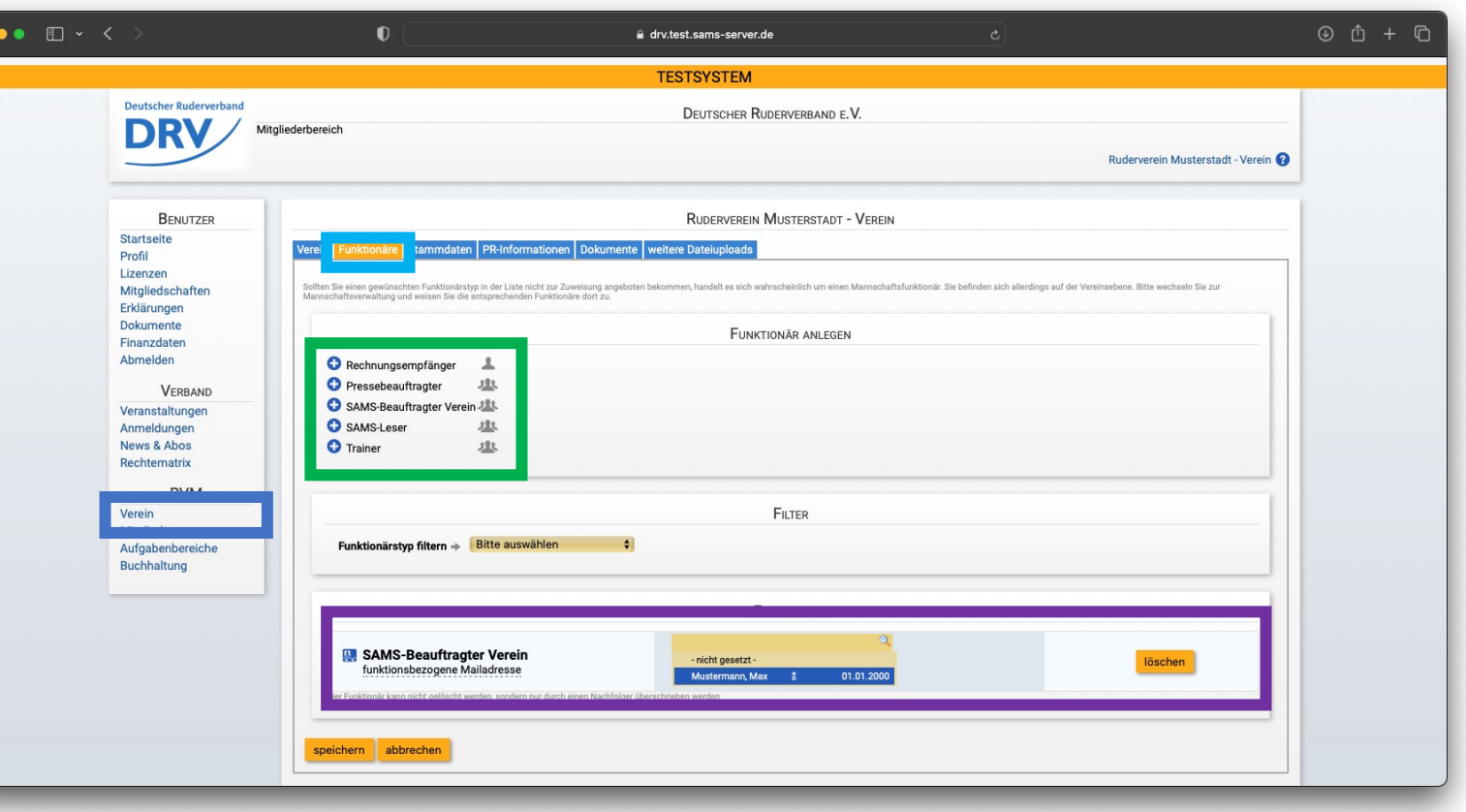

## **Quick Links**

- SAMS Verbandsverwaltung https://san
- DRV Meldeportal https://me
- Information Digitalisierung https://ww
- Kontakt Arbeitskreis Digitalisierung digitalisier
- Kontakt Meldeportal meldeport
- Kontakt SAMS sams@rud

## **Arbeitskreis Digitalisierung**

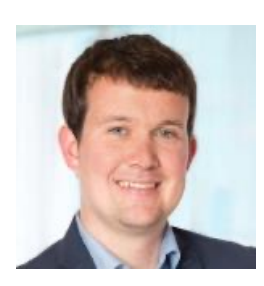

### **Tobias Weysters** *Vorsitzender, Leiter Sub-AK Wettkampf*

tobias.weysters@rudern.de

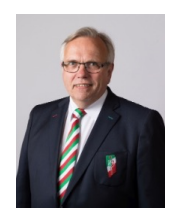

### **Wilhelm Hummels** *Leiter Sub-AK Verwaltung*

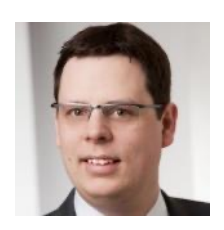

**Nils Warnke** *Architektur,*

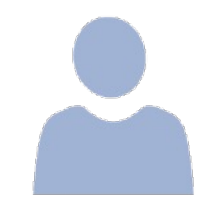

**Johannes Rauh** *Trainingskonzeption*

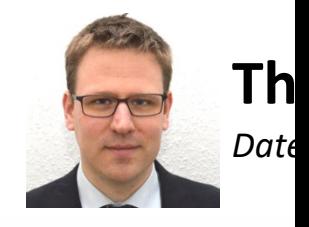